# **CoCreate Modeling 2008: Installation and Configuration**

This document describes how to install CoCreate Modeling on Windows XP® Professional, Windows Vista®, or Windows Server 2008®.

This document will not teach you how to install and use Windows XP® Professional, Windows Vista®, or Windows Server 2008®. Please refer to the original Microsoft documentation where needed.

## **Hardware Requirements**

A detailed listing of hardware requirements can be found at:

http://www.cocreate.com/products/Modeling-SystemRequirements.aspx

## **Software and License Requirements**

You need the following software and licenses to run CoCreate Modeling:

- Software:
	- o Windows XP® Professional, Windows XP® Professional 64-bit Edition,
		- Windows Vista® or Windows Vista® 64-bit Edition or Windows Server 2008®
	- o Graphics drivers (with OpenGL support)
- **Licensing:** 
	- o CoCreate License Server Rev 16 or higher

## **Install CoCreate Modeling**

Before you start the installation, verify that no other version of CoCreate Modeling is running.

If you already have earlier versions of CoCreate Modeling installed, the new version will be installed in addition to your previous version.

If you already have an older version of CoCreate Modeling 2008 installed, the installer will automatically upgrade your existing installation. You do not need to remove the previous version.

If you do not want an automatic upgrade of your previous version of CoCreate Modeling 2008, please follow the instructions below in **Install multiple versions of CoCreate Modeling in parallel.**

If you install the same version of CoCreate Modeling, you can choose to modify, repair, or remove your existing installation.

Install CoCreate Modeling as follows:

- 1. Log on as a user with administrator privileges
- 2. Insert the DVD.
- 3. Double-click the file *DVDSetup.exe*.
- 4. Follow the instructions in the installation procedure.

5. When the installation is complete, you can find CoCreate Modeling in the **Start** > **Programs** > **CoCreate** menu.

## **Install multiple versions of CoCreate Modeling in parallel**

Typically, only one version of CoCreate Modeling will exist on your system. During a regular installation, the existing version is upgraded automatically to the new version. However, you may want to keep multiple versions of CoCreate Modeling in parallel on the same system (e.g. for test purposes). To allow this mode, use the alternative way of installing the software.

Install CoCreate Modeling in addition to an existing installation as follows:

- 1. Log on as a user with administrator privileges
- 2. Insert the DVD.
- 3. Double-click the file *setup\_parallel.exe*, located in the sub-folder Modeling and Drafting\3D CAD\Modeling.
- 4. Follow the instructions in the installation procedure.

**Note** If CoCreate Modeling is installed this way, the installation cannot be upgraded or patched at a later time. This instance of CoCreate Modeling can be distinguished from a normally installed version by its name in **Add or Remove Programs**, or in the **Start Menu**. The name contains the exact version as a postfix (e.g. "CoCreate Modeling 2008 - 16. 0.0.x"). It is strongly recommended that you install with *setup.exe* for normal use.

**Note** You cannot install the same version multiple times. If you uninstall a version that has multiple copies, registry entries required for the proper operation of its siblings may be deleted.

## **Uninstall CoCreate Modeling**

**Warning** The following commands will remove all files delivered with CoCreate Modeling. Any additional files that you have created will not be removed. However, if you have modified any of CoCreate Modeling files, they WILL be removed. Make copies of the modified files or save them before proceeding.

Uninstall CoCreate Modeling as follows:

- 1. Open the **Control Panel**.
- 2. Click **Add or Remove Programs**.
- 3. Select **CoCreate Modeling 2008** in the Add or Remove Programs dialog.
- 4. Click **Add or Remove** to uninstall CoCreate Modeling.

## **Customize CoCreate Modeling User Interface on Windows**

User interface customization data is kept in the personal customization directory. This directory is created in the user's profile directory. The default location is  $c:\D$ ocuments and Settings\*uSer*<sup>\</sup>Application Data\CoCreate\CoCreate Modeling *version* \*major.minor*.

## <span id="page-2-0"></span>**Release notes**

For more information, please read the Release Notes document that is installed in **Start** > **Programs** > **CoCreate**> **CoCreate Modeling 2008**. This file contains last-minute information.

## **Configure CoCreate Modeling**

This section describes how to configure CoCreate Modeling including:

- [Choosing the Graphics Board Configuration](#page-2-0)
- [Defining an Editor](#page-2-0)
- [Setting up the License Server](#page-3-0)
- [Blocked Licenses and License Version Compatibility](#page-4-0)
- Configuring License Server clients
- [Activating/Deactivating CoCreate Modeling modules](#page-6-0)
- [Running CoCreate Modeling](#page-6-0)

**Note** Editing Configuration Files: The Notepad editor does not handle UNIX-style line endings correctly; the whole file will be displayed as one line. We recommend Notepad++ or another text editor that handles these line styles correctly.

## **Choose the Graphics Board Configuration**

To run CoCreate Modeling, you should use a resolution of at least 1024x768 pixels and a color depth of at least 15 bits to produce more than 32768 colors. Consult the documentation supplied with your graphics board about supported resolutions and color depths in 3D mode.

## **Hardware versus Software Rendering**

**Hardware rendering** means that 3D graphics operations are accelerated by specific 3D graphics hardware in your system. **Software rendering** means that 3D graphics operations are done in software, i.e. using your PC's main processor.

In general, hardware rendering is the preferred mode as it gives better performance than software rendering. Be aware that in the hardware rendering mode you are actually using the specific 3D graphics driver which comes with your board, and you might see different behavior than with software rendering. If you encounter problems with your graphics driver, you can sometimes work around them by switching to software rendering, so that the 3D acceleration is not used.

CoCreate Modeling automatically tries to find an appropriate display mode with hardware acceleration turned on at the current resolution.

## **Define an Editor**

CoCreate Modeling 2008 supports Unicode. Not all text editors handle Unicode text files correctly. See the topic **Unicode: Edit Unicode text files** in the help for more details. CoCreate Modeling now ships with a customized version of the open-source editor Notepad++, which correctly handles Unicode files. If Notepad++ is installed on your system, CoCreate Modeling uses it as its default external editor. Notepad++ is a separate <span id="page-3-0"></span>install option and includes syntax highlighter files for CoCreate Modeling Lisp and the CoCreate Drafting macro language.

You can also define any other text editor of your choice using the environment variables EDITOR or SDEDITOR. SDEDITOR takes precedence over EDITOR. Assuming that your preferred editor is installed as *C:\Program Files\SomeEditor\editor.exe*, follow these steps to define it as the default text editor for CoCreate Modeling:

- 1. Open the Control Panel. Click **Start** > **Settings** > **Control Panel**.
- 2. Double-click the System icon.
- 3. In the System Properties dialog, click the **Advanced** tab, then click **Environment Variables**.
- 4. For Variable enter **EDITOR** or **SDEDITOR**.
- 5. For Value enter **C:\Program Files\SomeEditor\editor.exe**.
- 6. Click **OK**.

## **Set Up CoCreate License Server**

CoCreate License Server provides software security for CoCreate Modeling. It is installed on a single PC or workstation, which issues licenses to other systems running CoCreate Modeling.

For more information, see the *CoCreate License Server Help*.

#### **Obtain Your Password**

CoCreate Modeling is password-protected. To run, each CoCreate Modeling module requires a password on the license server PC.

You can obtain your passwords from the Internet-based License and Upgrade Delivery Service at <http://www.cocreate.com/licensing>.

To access this area, you need your customer number and an access password, found on the CoCreate order acknowledgement.

Find your product data and enter the physical ID of your security device. The password will be returned online immediately.

The password-protected software modules of CoCreate Modeling on Windows are:

- CoCreate Modeling (Upgrade password-protected)
- CoCreate Sheet Metal (Upgrade password-protected)
- CoCreate Finite Element Analysis (Upgrade password-protected)
- CoCreate Surfacing (Upgrade password-protected)
- CoCreate Advanced Design
- CoCreate Mold Base
- CoCreate 3D Library CoCreate Interface for CATIA V4
- CoCreate Interface for PTC Pro/ENGINEER
- CoCreate Interface for I-deas
- CoCreate Interface for Unigraphics NX
- CoCreate Interface for SolidWorks
- CoCreate Interface for XVL
- eDrawings Professional for CoCreate Modeling

#### <span id="page-4-0"></span>**Start CoCreate License Server**

In order to run CoCreate Modeling, CoCreate License Server must be registered and started. Generally, you will skip this section because CoCreate License Server starts automatically. You will need only to start CoCreate License Server if something went wrong or if you explicitly stopped it.

- 1. To open the CoCreate License Server menu select **Start** / **Programs** / **CoCreate**/ **CoCreate License Server 2008**
- 2. To register CoCreate License Server, click **Register License Server** in **Control Service.**
- 3. To start CoCreate License Server, click **Start License Server** in **Control Service.**

Please note that with this button sequence, CoCreate License Server will start automatically whenever Windows restarts. To prevent this behavior:

- 1. Select **Start** / **Settings** / **Control Panel** / **Administrative Tools** / **Services**.
- 2. Select **MEls**
- 3. Click the **Startup ...** button.
- 4. Select the Startup Type Manual and click the **OK** button.
- 5. Click the **Start** button.

#### **Blocked Passwords**

Since OneSpace Designer 2004/CoCreate Modeling 2004, CoCreate License Server rejects blocked passwords.

Blocked passwords are passwords which are marked as "blocked" in the CoCreate license database. Passwords are usually blocked if they are split or moved to other license servers during a password exchange process.

No operations can be performed on blocked passwords.

#### **Obtain and Release Licenses**

CoCreate License Server issues available licenses to users who want to run CoCreate Modeling; it releases the licenses when they exit CoCreate Modeling.

The following conditions must be met to obtain a license:

- The password must be located in the configuration file (default is  $MEls.comf$ ) on the CoCreate License Server PC or workstation.
- The number of users permitted by a specific password must not be exceeded. If it is, the user requesting the license must wait for the next available license.

<span id="page-5-0"></span>Under different circumstances, CoCreate License Server responds to requests for licenses as follows:

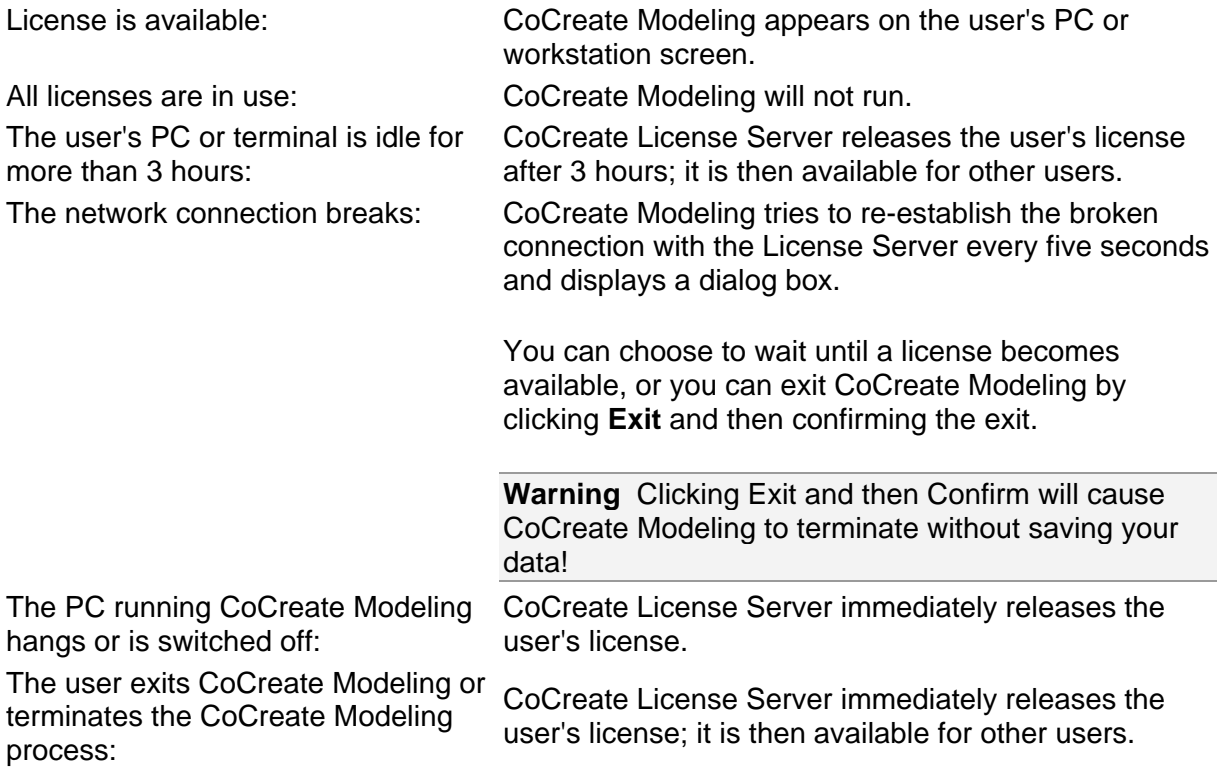

## **Monitor the CoCreate License Server Activity**

The CoCreate License Server activity is recorded in an event log file. This file contains a record of the licenses granted and released for different hostnames and certificates, and it lists the errors encountered while CoCreate License Server is running.

To check that the CoCreate License Server is running and that licenses have been granted,

- 1. Click **Start** / **Programs** / **Administrative Tools** / **Event Viewer**.
- 2. Click **Log** and select the **Application** option.

You can also display the CoCreate License Server information in your Web browser:

- 1. Click **Start** / **Programs** / **CoCreate**/ **CoCreate License Server 2008** / **License Server Information**.
- 2. Your HTML-browser pops up showing the required information.

## **Configure CoCreate License Server Clients**

Each PC or workstation in your network running CoCreate Modeling needs to know the name of at least one host on which the license server is running.

The installation program prompts you to enter the list of names of the CoCreate License Server hosts used by CoCreate Modeling. Enter the name list as follows:

<span id="page-6-0"></span>host1[,host2 ...]

If you want to change the name list of CoCreate License Server hosts later, use Windows **Control Panel > Add or Remove Programs**. Highlight **CoCreate Modeling** *version* and click **Change** to launch the **Installshield Wizard**. Click **Next** until you see the **License Server** page, where you can make the necessary changes to the name list.

#### **Activate CoCreate Modeling Modules**

CoCreate Modeling allows the user to interactively load or unload modules. Each module needs an available license. If there is no license available for the selected module, an associated message opens. When the user unloads a module, its license is released and made available for another user.

#### **Run CoCreate Modeling**

Now you are ready to run CoCreate Modeling:

- 1. Click **Start** / **Programs** / **CoCreate**/ **CoCreate Modeling** *version*.
- 2. Click **CoCreate Modeling** *version* (*language*).

#### **Using the International Versions of CoCreate Modeling**

During custom installation, you can select which language versions of CoCreate Modeling you want to install. The English version always installs, but you can also install other language versions. If you install other language versions, the CoCreate Modeling menu will contain an entry for each version.

## **Configure Integrated CoCreate Modeling Applications**

This section describes the configuration of the following integrated CoCreate Modeling applications:

- [CoCreate Sheet Metal](#page-6-0)
- [CoCreate Modeling Server](#page-8-0)
- CoCreate [Finite Element Analysis](#page-9-0)
- [CoCreate Interface for PTC Pro/ENGINEER](#page-10-0)
- [CoCreate Interface for I-deas](#page-10-0)
- [CATIA Data Adapter](#page-10-0)
- [CoCreate Interface for Unigraphics NX](#page-10-0)

#### **Configuring CoCreate Sheet Metal**

You can configure the Sheet Metal Technology Data Base (TDB), including the sheet metal settings.

#### **To configure the default settings**

Change your directory to folder:

```
<Your CoCreate Modeling folder>\personality\sd_customize\SheetAdvisor
```
Copy the file sha customize in this directory to your local corp, site, or user customization directory. See corp, site, user customization information in the general customization manual.

If you do not copy the file, your configuration changes will be overwritten when you install a new revision of CoCreate Sheet Metal.

- Use an ASCII editor to edit the file sha customize as follows:
- Locate the settings you want to change, for example the units setting (UNITS)  $1 : mm$ ).
- To change the units setting, for example to inches, edit the line to  $(UNITS 1 : inch).$
- Save the file and exit.

**Note** Changing the units setting in CoCreate Sheet Metal also overwrites the units setting of CoCreate Modeling.

#### **To configure the CoCreate Sheet Metal Technology Data Base files**

When working with CoCreate Sheet Metal, you need to configure your own Technology Data Base (TDB) files.

The following demonstration TDB files are delivered with Sheet Metal:

sha\_shopstable.lsp sha\_demoshop.lsp sha\_demoshop\_func.lsp sha\_costmodel.lsp punch\_fncs/sha\_punch\_functions.lsp punch fncs/sha\_stamp\_functions.lsp

#### These files are found in the folder

<Your CoCreate Modeling folder>\personality\sd\_customize\SheetAdvisor\

For localized versions of the same files see the subfolders personality\german, french, italian, japanese. Note that the files sha\_punch\_functions.lsp and sha\_stamp\_functions.lsp have no localized versions.

To configure the TDB files you proceed as follows:

- 1. Create a new folder for your own TDB files. For example  $C:\text{user}(\archive\data)$
- 2. Copy the demonstration TDB files to the new folder. You may, for example, copy all Lisp files (\*.1sp) from the personality\german\sd\_customize\SheetAdvisor\ folder to the C:\users\archive\data\ folder.
- 3. Change to the new folder  $C:\text{user} \archive\data\ and$  rename the sha demoshop.lsp file to, for example my fabrication shop.lsp.
- 4. Customize the fabrication shop file according to your manufacturing needs. For details, see the Sheet Metal documentation, especially the administration guide, or the online help. You can also view the descriptions and examples in the demoshop files.
- 5. Specify the correct path and filenames for your TDB files in the sha\_customize file.

<span id="page-8-0"></span>**Note** When modifying the demonstration TDB files, or adding your own fabrication shop files, you must save the files with different names. Otherwise your changes will be overwritten and lost when you install a new version of Sheet Metal.

## **Install and Configure the CoCreate Modeling Server (Remote Server Update Module)**

The Remote Server Update functionality is supported on the following hardware platforms:

- Windows XP® Professional (Microsoft)
- Windows XP® Professional 64-bit Edition (Microsoft)
- Windows Vista® (Microsoft)
- Windows Vista® 64-bit Edition (Microsoft)
- Windows Server 2008®

Make sure there is enough disk space in the cache directory. Install CoCreate Modeling Server as follows:

- 1. Log on as a user with administrative privileges.
- 2. Insert the DVD.
- 3. Double-click the file *SETUP.exe* ,located in the Modeling and Drafting sub-folder.
- 4. Follow the instructions in the installation procedure.

The installation automatically starts the Windows service for CoCreate Modeling Server. Make sure your firewall does not block the server.

#### **Install and Configure the Dispatcher**

Install CoCreate Dispatcher as follows:

- 1. Log on as a user with administrative privileges.
- 2. Insert the DVD.
- 3. Double-click the file *SETUP.exe* (located in the Modeling and Drafting sub-folder).
- 4. Follow the instructions in the installation procedure.

When the installation is complete, you can start CoCreate Dispatcher in **Start** > **Programs** > **CoCreate Dispatcher** *version*.

To add a server to the list:

- 1. Click **View**.
- 2. Click **Server**.
- 3. Type the server name in the **Add Server** field.

To configure the port assignments:

- 1. Click **Administration**.
- 2. Click **Configure**.
- 3. Type the client port number in the **Client Port** field. The default number is 2310.
- 4. Type the server port number in the **Server Port** field. The default number is 2309.
- 5. If necessary, change the value of the **Update Interval**.
- 6. If necessary, change the path of the **Cache Directory**.
- 7. Click **OK** to accept your settings and close the menu.

<span id="page-9-0"></span>The additional commands under **Administration** let you do the following:

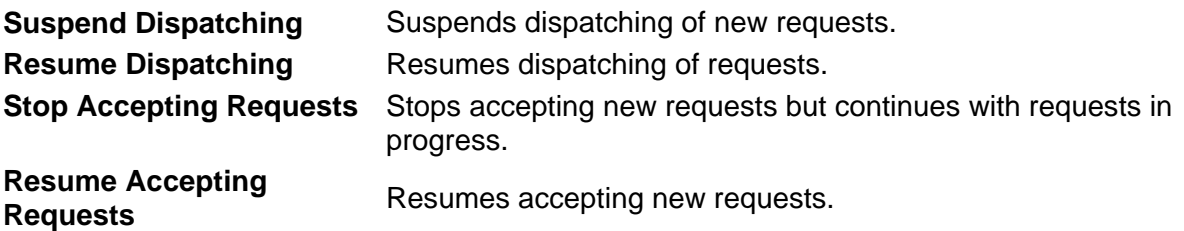

- To enable a server, highlight the server and click **Enable**.
- To disable a server, highlight the server and click **Disable**.
- To remove a server from the list, highlight the server and click **Remove**.
- To cancel a job, highlight the job and click **Cancel**.

#### **Troubleshoot the Dispatcher**

#### **Checking Port Assignments**

If the remote functionality is not working correctly, the most likely problem is incorrect port assignments between client-dispatcher-server. Check the following:

#### • **Server not running!**

In the file %SYSTEMROOT%\system32\drivers\etc\services, check that the following entry is correct:

SDserver(version) 2309/tcp

The number 2309 is the port assigned to communicate between the dispatcher and the server and must be identical to the number in the **Port** data entry field in the **Dispatcher** menu. If this port is already in use, select an unused port and make sure you change the assignment in the **Dispatcher** menu.

Also, check in the Control Panel whether the service SDserver is running, otherwise install and start the following service program:

<Your CoCreate Modeling Server folder>\SDserver.exe -install

#### **Use Network Administration Tools**

If you are using networking administration tools, make sure that the tool supports local naming entries. This is because the default for the server port number in the dispatcher is 2309. Some network administration tools may ignore this port assignment and the dispatcher is then unable to connect to the server.

#### **Configure CoCreate Finite Element Analysis**

To configure CoCreate Finite Element Analysis, please refer to the online document:

<span id="page-10-0"></span><Your personal installation directory>\help\osdm\HtmlHelp\<language> \OSDM\_CommonDoc.chm

and browse to the topic "FE Analysis" - "English" - "Configuration"

## **Install the CoCreate Interface for PTC Pro/ENGINEER**

During the installation of CoCreate Modeling you are asked if you want to install the CoCreate Interface for PTC Pro/ENGINEER. If you specify to do so, the file plugin\_start.html describes how to register the link on the PTC Pro/ENGINEER side. The default location for this file is:

< Your personal installation directory >\CoCreate\_CAD\_Interfaces\_2008\ProE\documentation

#### **Install the CoCreate Interface for I-deas**

During the installation of CoCreate Modeling you are asked if you want to install the CoCreate Interface for I-DEAS . If you specify to do so, the file plugin\_start.html describes how to register the link on the I-DEAS side. The default location for this file is:

< Your personal installation directory >\CoCreate\_CAD\_Interfaces\_2008\IDEAS\documentation\

#### **Install the CATIA V5 Data Adapter**

The CATIA V5 Data Adapter is an Elysium product. To obtain CATIA V5, go to the following Web site: [http://www.elysiuminc.com.](http://www.elysiuminc.com/fr_index.html?/partners/cocreate/cocreate.html) You must log in with your username and password. You can find the adapter and Installation Guide below CAD-Porter  $\rightarrow$  Downloads  $\rightarrow$ CoCreate.

#### **Install the CoCreate Interface for Unigraphics NX**

During the installation of CoCreate Modeling you are asked if you want to install the CoCreate Interface for Unigraphics NX. If you specify to do so, the file plugin start.html describes how to register the link on the Unigraphics NX side. The default location for this file is:

```
< Your personal installation directory 
>\CoCreate_CAD_Interfaces_2008\UG\documentation\
```
## **.NET Framework Installation**

To run CoCreate Sheet Metal module, add-in applications, or clients that are based on CoCreate Modeling's .NET API, you are required to install the **Microsoft® .NET Framework** revision 2.0 SP1.

If you install CoCreate Modeling from the DVD, the installation procedure will automatically check the .NET Framework installation prerequisites and initiate the installation accordingly. It is highly recommended to install the .NET Framework manually as described below if it has not been installed automatically; this could have been caused by:

- <span id="page-11-0"></span>• The .NET Framework installation prerequisites are not met.
- The .NET Framework installation has been cancelled.
- CoCreate Modeling is directly installed from a download package.

## **Access the Installation Package**

The installation package is located on the installation DVD under "Modeling and Drafting\Prerequisites\x86\ NetFx20SP1\_x86.exe", or it can be downloaded either from CoCreate's [eSupport M@rketplace](http://apps.cocreate.com/marketplace/) (support customers only, login required), or directly from Microsoft.

The installation package for CoCreate Modeling, 64-bit edition, is located on the installation DVD under "Modeling and Drafting\Prerequisites\amd64\ NetFx20SP1\_x64.exe"

## **Installation**

For installation just run the install package; the installation of the .NET Framework requires **Administrator** privileges.

If you install the .NET Framework after installing CoCreate Modeling, re-register the application by calling the following command:

<Your CoCreate Modeling folder>\binNT\SolidDesigner /register

The above command must be issued from a command prompt window.

If beta versions of the .NET Framework 2.0 SP1 are already installed on the target system, these have to be uninstalled first. Install the released .NET Framework 2.0 SP1 manually in order to get detailed installation instructions.

## **If You Have a Problem**

This section describes problems you might encounter when installing or using CoCreate Modeling. In each case, the appropriate remedial action is given.

It also describes how to send feedback and report problems.

- [Sending Feedback and Reporting Problems](#page-11-0)
- [File Transfer between UNIX and PC](#page-12-0)
- [Not Enough Memory](#page-13-0)
- [Graphical Performance Deficiencies](#page-14-0)
- [Lengthy CoCreate Modeling Computation](#page-14-0)
- [NFS problems](#page-15-0)
- [Insufficient Disk Space](#page-15-0)
- [Installation Issue "Please insert disk: 1"](#page-15-0)
- [Handling Large Amounts of Data](#page-16-0)

#### **Sending Feedback and Reporting Problems**

PCs are installed in a wide variety of configurations. Therefore, it is important that you provide configuration data with any support request. This will help us to verify and solve the problem.

<span id="page-12-0"></span>To submit a report, please use your standard support contact.

#### **PC configuration**

Save a configuration report to a file using the Windows Diagnostics tool:

- 1. Open **Start** / **Settings** / **Control Panel** / **Administrative Tools** / **Computer Management**.
- 2. Select **Save Report** or **Print Report** in the File menu depending on whether you want to send the report using email or fax.
- 3. Make sure you select **All tabs** as the scope and **Complete** as the detail level of the diagnostic output.

If for some reason you cannot provide such an automated report, make sure that your report contains the following data:

- Type of graphics board used, including its memory configuration
- Display resolution and number of colors; driver version number if the problem is display-related (to find out the driver version number, click the right button over a free area on the desktop, choose **Properties**, select the **Settings** menu and click on **Display Type**)
- Amount of main memory and swap space
- Processor type
- Network card used; driver version and network configuration if the problem is network-related (the license server requires a proper TCP/IP installation)
- Active services
- Any special things you had to do on your PC to get CoCreate Modeling installed
- Non-standard environment variables

#### **CoCreate Modeling version information**

- Version number as displayed in the CoCreate Modeling Copyright screen
- File date (should be sufficient in most cases)
- Size of the .exe file

#### **Files needed to reproduce the problem**

- Any customization files you use (such as sd\_customize)
- Recorder files
- CoCreate Modeling data files

#### **Customization directories used**

• Click **Edit** > **Settings** > **UI Settings** > **Customizations** tab > **Show Directories** and send us the contents of the output box

## **File Transfer between UNIX and PC**

Files and path names on a PC differ from their counterparts on UNIX workstations. There are different file name and path name conventions, and ASCII files use different end of line definitions.

#### <span id="page-13-0"></span>**Symptoms**

- UNIX-style ASCII files are not displayed correctly.
- Filenames change during transfer.
- Path names are not understood.

#### **To solve this problem**

#### **ASCII files:**

On a PC, lines end with a  $\langle$ CR>  $\rangle$   $\langle$ LF> combination (where  $\langle$ CR> is ASCII 13 and  $\langle$ LF> is ASCII 10). On UNIX systems, lines end with <LF> only. Furthermore, special characters (such as umlauts) are encoded differently on the various UNIX platforms.

The Notepad editor cannot handle UNIX-style ASCII files. WordPad handles UNIX-style line endings better, but has known issues with UTF-8 files. We recommend to use Notepad++.

#### **Filenames:**

The conventions for filenames differ between PCs and UNIX workstations. This is mainly due to the influence of the FAT file system on PCs which originally only supported 8+3 filenames (i.e. a basename of up to 8 characters plus an extension of 3 characters). When transferring files, you may encounter the following:

CoCreate Modeling creates data files with 3- and 4-character extensions. Make sure you are transferring these files with programs which handle long filenames correctly. Some ftp clients, for example, support 3-character extensions only. The built-in Windows ftp client handles long filenames correctly.

Case is also significant in CoCreate Modeling filenames. Make sure that any file transfer tools (such as ftp clients) preserve the case - the default Windows tools do.

#### **Path names:**

CoCreate Modeling on Windows understands both forward slashes and backslashes as path separators. In Lisp strings, backslashes must be "escaped". Examples:

```
personality/sd_customize/ANNOTATION 
"personality\\sd_customize\\ANNOTATION"
```
## **Not Enough Memory**

In certain circumstances CoCreate Modeling may report that there is not enough memory available.

#### **Symptoms**

CoCreate Modeling displays the following error message:

Not enough memory. Please store data and exit.

#### **To solve this problem**

- 1. Save the current model.
- 2. Restart CoCreate Modeling.

## <span id="page-14-0"></span>**Graphical Performance Deficiencies**

Depending on your graphics board and whether you are working with hardware or with software rendering you may experience different problems in the graphics area.

For more details on the configuration see [Choosing the Graphics Board Configuration.](#page-2-0) This section provides you with hints and workarounds concerning the problems you might encounter.

#### **Graphical Performance Symptoms**

The graphical performance is not satisfactory when viewing shaded models.

#### **To solve this problem**

Check if the hardware acceleration is turned on. See [Choosing the Graphics Board](#page-2-0)  [Configuration](#page-2-0) for details on how to find out whether it is turned on or off.

#### **Viewport Symptoms**

CoCreate Modeling reports errors and freezes the viewport when you rotate certain parts.

#### **To solve this problem**

Make sure that hardware acceleration is turned on. There is a problem in Microsoft's OpenGL software renderer on certain configurations which may cause this behavior.

You can also work around the problem by turning 3D geometry edges off before loading or displaying the part. This is done in the CoCreate Modeling Show menu.

#### **Trail Symptoms**

The mouse cursor and/or the feedback lines leave trails in the viewport as you move them.

#### **To solve this problem**

On some graphics cards, mouse shadows need to be disabled to fix the mouse trail issue. Open the Mouse control panel, open the **Pointers** tab, and uncheck the **Enable pointer shadow** option.

#### **3D Geometry Display Symptoms**

No 3D geometry displayed.

#### **To solve this problem**

Check that the Drawlist Browser is not empty and that 3D Geometry is not switched off in the Show menu. Click the **Fit** button.

#### **Lengthy CoCreate Modeling Computation**

Sometimes it may be necessary to interrupt a lengthy CoCreate Modeling computation.

## <span id="page-15-0"></span>**Symptoms**

CoCreate Modeling does not come back after starting a command, but keeps showing the hour glass.

#### **To solve this problem**

All lengthy operations in CoCreate Modeling are interruptible by pressing the [Break] or [Esc] key on your keyboard.

If this does not help, please report the case to CoCreate support.

## **NFS problems**

Some NFS solutions for the PC might lead to problems in conjunction with CoCreate Modeling.

## **Symptoms**

CoCreate Modeling files cannot be loaded from or saved to an NFS-mounted drive.

#### **To solve this problem**

Make sure that your NFS solution is supported and can handle long filenames with more than three letters in the filename extension. We have used Intergraph's DiskAccess product (http://www.intergraph.com); if you are using DiskAccess' automatic filename conversion feature (which converts filenames to all lowercase or uppercase characters), however, this will slow down access to directories containing many files. We have also successfully used the freeware tool Samba (http://samba.anu.edu.au/samba) to connect PCs and UNIX workstations and transfer CoCreate Modeling files.

## **Insufficient Disk Space**

Insufficient disk space will cause the installation to fail.

#### **Symptoms**

Installation stops with a message saying "Not enough disk space".

#### **To solve this problem**

The installation program checks that the target filesystem has enough space for CoCreate Modeling. On large FAT filesystems, however, the real disk space occupied by the installed CoCreate Modeling can differ significantly from the sum of the CoCreate Modeling file sizes. The installation program tries to take this into account, but is not always correct. Make sure that you install CoCreate Modeling to a file system with sufficient disk space. A full CoCreate Modeling installation requires up to 700 MB.

## <span id="page-16-0"></span>**Installation Issue "Please insert disk: 1"**

#### **Symptoms**

When trying to install a Minor Upgrade of CoCreate Modeling 2008 from a DVD, the installation fails with the message: "Please insert disk:1".

#### **To solve this problem**

Copy the installation package to a local hard disk drive or to a network location and retry the installation.

## **Handling Large Amounts of Data**

You want to use models in CoCreate Modeling which exceed 2 GB in memory.

#### **To solve this problem**

CoCreate Modeling can use as much memory as the operating system provides to the application. On 64-bit operating systems, this amounts to a virtual address space for the application of up to 8 terabytes.

On 32-bit platforms, the address space is limited to 4 GB, half of which is used by the operating system, so only 2 GB of virtual memory is addressable by the application. You can move the split line in virtual memory to 3 GB, i.e. 1 GB is reserved for the operating system, while 3 GB are available to the application. This is done by configuring the operating system to run in the so-called "4GT RAM Tuning" mode.

This mode is enabled by adding the switch "/3GB" to entries in the boot.ini file. (In Vista and later versions, use the BCDEDIT tool). Details on the configuration are described in the release notes shipped with the above-mentioned operating systems. Microsoft also describes the configuration in a technical article titled "Memory Support and Windows Operating Systems" at

[http://www.microsoft.com/whdc/system/platform/server/PAE/PAEmem.mspx.](http://www.microsoft.com/whdc/system/platform/server/PAE/PAEmem.mspx)

Alternatively, consult the Microsoft Knowledge Base article Q291988. The Microsoft Knowledge base can be accessed via their support web site at [http://www.support.microsoft.com/.](http://www.support.microsoft.com/)